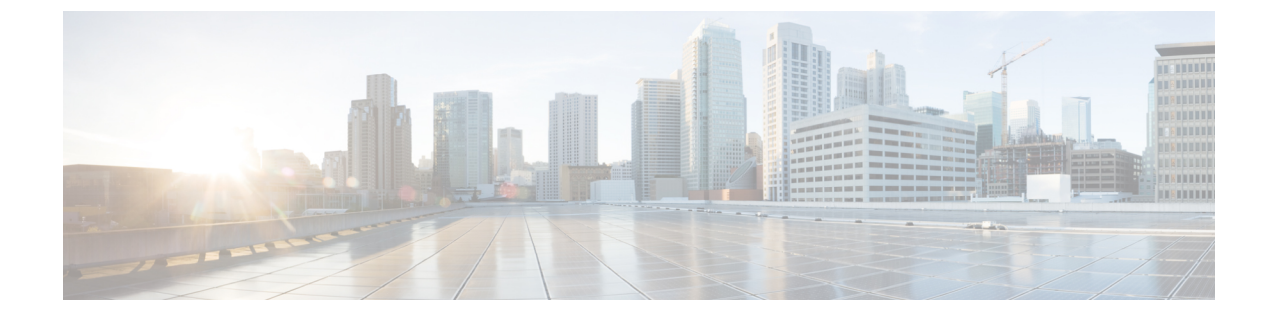

# **SAN** ピン グループ

• SAN ピン グループ, on page 1

# **SAN** ピン グループ

Cisco UCS では、SAN ピン グループを使用して、サーバ上の vHBA からのファイバ チャネル トラフィックがファブリック インターコネクト上のアップリンク ファイバ チャネル ポートへ ピン接続されます。このピン接続を使用して、サーバからのトラフィックの分散を管理できま す。

ファイバ チャネル スイッチ モードでは、SAN ピン グループは不適切です。既存の SAN ピン グループはすべて無視されます。 **Note**

ピン接続をサーバに設定するには、SAN ピン グループを vHBA ポリシーに含める必要があり ます。その後、vHBAポリシーは、そのサーバに割り当てられたサービスプロファイルに取り 込まれます。vHBA からのすべてのトラフィックは、I/O モジュールを経由して、指定された アップリンク ファイバ チャネルへ移動します。

同じピングループを複数のvHBAポリシーに割り当てられます。したがって、vHBAごとに手 動でトラフィックをピン接続する必要はありません。

### Ú

**Important**

既存のSANピングループのターゲットインターフェイスを変更すると、そのピングループを 使用するすべての vHBA のトラフィックが中断されます。ファイバ チャネル プロトコルでト ラフィックを再びピン接続するために、ファブリックインターコネクトからログインとログア ウトが実行されます。

### **SAN** ピン グループの作成

2つのファブリックインターコネクトを持つシステムでピングループとの関連付けができるの は、1つのファブリックインターコネクト、または両方のファブリックインターコネクトだけ です。

### **Procedure**

- ステップ **1** [ナビゲーション]ペインで、[SAN]をクリックします。
- ステップ **2** [SAN] タブで、**[SAN]** > **[SAN Cloud]** を展開します。
- ステップ **3** [SAN Pin Groups] を右クリックし、[Create SAN Pin Group] を選択します。
- ステップ **4** ピン グループの一意の名前および説明を入力します。
- ステップ **5** ファブリック インターコネクト A のトラフィックをピン接続するには、[Targets] 領域で次の 手順を実行します。
	- a) [Fabric A] チェックボックスをオンにします。
	- b) [Interface] フィールドでドロップダウン矢印をクリックし、ツリー形式のブラウザを移動 して、ピン グループに関連付けるアップリンク ファイバ チャネル ポートを選択します。
- ステップ **6** ファブリック インターコネクト B のトラフィックをピン接続するには、[Targets] 領域で次の 手順を実行します。
	- a) [Fabric B] チェックボックスをオンにします。
	- b) [Interface] フィールドでドロップダウン矢印をクリックし、ツリー形式のブラウザを移動 して、ピン グループに関連付けるアップリンク ファイバ チャネル ポートを選択します。

ステップ **7 [OK]** をクリックします。

#### **What to do next**

ピン グループを vHBA テンプレートに含めます。

## **SAN** ピン グループの削除

### **Procedure**

ステップ **1** [ナビゲーション]ペインで、[SAN]をクリックします。

ステップ **2** [SAN] タブで、**[SAN]** > **[SAN Cloud]** > **[SAN Pin Groups]** を展開します。

- ステップ **3** 削除する SAN ピン グループを右クリックし、[Delete] を選択します。
- ステップ **4** 確認ダイアログボックスが表示されたら、**[**はい**]**をクリックします。

翻訳について

このドキュメントは、米国シスコ発行ドキュメントの参考和訳です。リンク情報につきましては 、日本語版掲載時点で、英語版にアップデートがあり、リンク先のページが移動/変更されている 場合がありますことをご了承ください。あくまでも参考和訳となりますので、正式な内容につい ては米国サイトのドキュメントを参照ください。